## **HOW TO MAKE ONLINE PAYMENT**

1. After successful submission of the online application, Candidates shall visit the below mentioned link to make payment in recruitment page.

ಅರ್ಜಿಯನ್ನು ಯಶಸ್ವಿಯಾಗಿ ಸಲ್ಲಿಸಿದ ನಂತರ, ಅನ್ಐೈನ್ ಪಾವತಿ ಮಾಡಲು, ಅಭ್ಯರ್ಥಿಗಳು ಕೆಳಗಡೆ ನಮೋದಿಸಿದ ಲಿಂಕ್ ನ್ನು ಕ್ಲಿಕ್ ಮಾಡಿ.

## **https://gadag.dcourts.gov.in/notice-category/recruitments/**

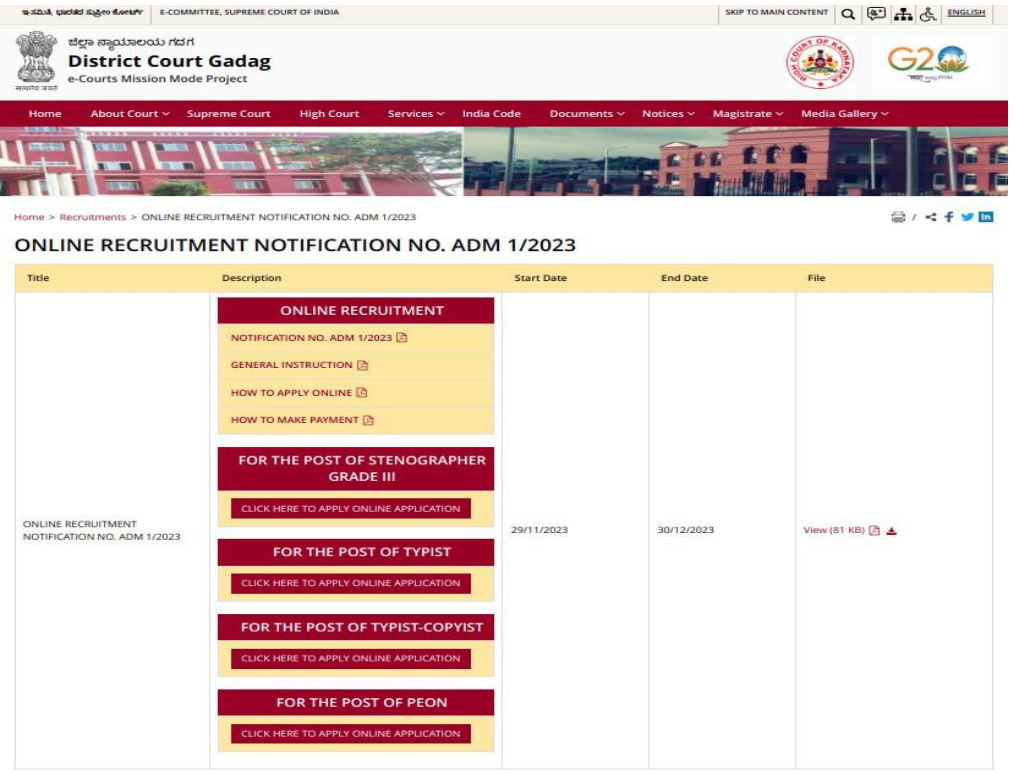

2. Click on **"CLICK HERE TO APPLY ONLINE"** button below the relevant post.

**"CLICK HERE TO APPLY ONLINE"** ಲಿಂಕ್ ನ್ನು ಕ್ಲಿಕ್ಮಾಡಿ.

3. Click on **'e-Pay'** button on recruitment page to proceed for paying the application fee.

ಹಣ ಪಾವತಿಮಾಡಲು **'e-Pay'** ಬಟನ್ನ್ನು ಕ್ಲಿಕ್ಮಾಡಿ.

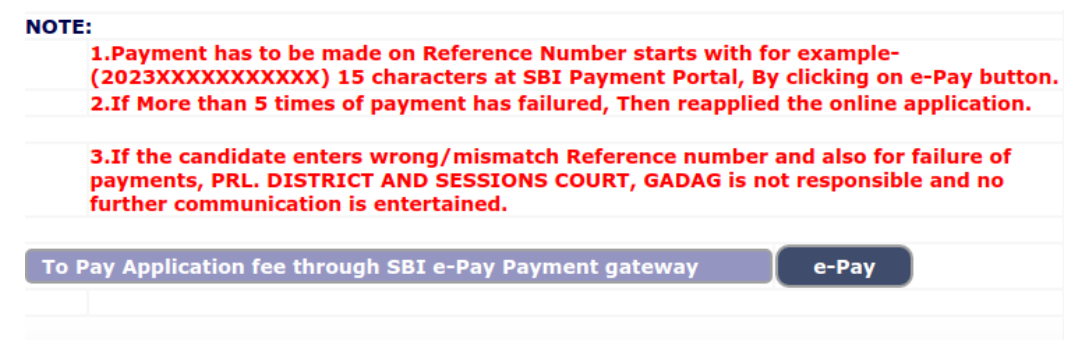

4. Candidates shall read and understand "Guidelines for payment" carefully. Under "ONLINE SBI e-Payment gateway",

Candidate shall enter correct " Reference Number" and Captcha. Click "**SUBMIT"** button to proceed further for making payment.

ಅಭ್ಯರ್ಥಿಗಳು ಎಲ್ಲ ಸೂಚನೆಗಳನ್ನು ತಿಳಿದುಕೊಳ್ಳತಕ್ಕದ್ದು. ಅಭ್ಯರ್ಥಿಗಳು " Reference Number" , Captcha ಗಳನ್ನು ನಮೂದು ಮಾಡತಕ್ಕದ್ದು ಮತ್ತು ಹಣ ಪಾವತಿಗೋಸ್ಕ ರ "**SUBMIT"** ಬಟನ್ ನ್ನು ಕ್ಲಿಕ್ಮಾಡಿ.

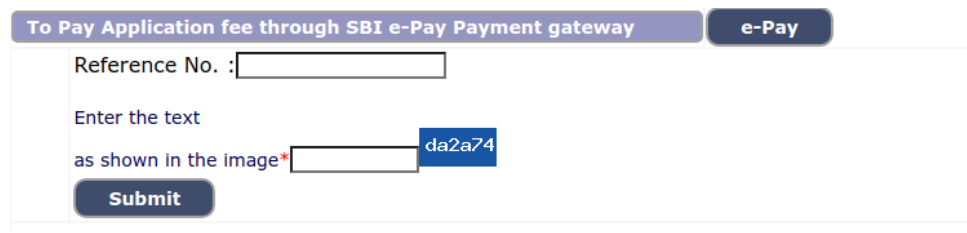

5. Enter the OTP and Captcha. Click "**SUBMIT"** button to proceed further for making payment.

ಓಟಿಪಿ ಮತ್ತು ಕ್ಯಾಪ್ಚ ನ್ನು ನಮೂದು ಮಾಡಿ, "SUBMIT" ಬಟನ್ ನ್ನು ಕ್ಲಿಕ್<sub></sub> ಮಾಡಿ.

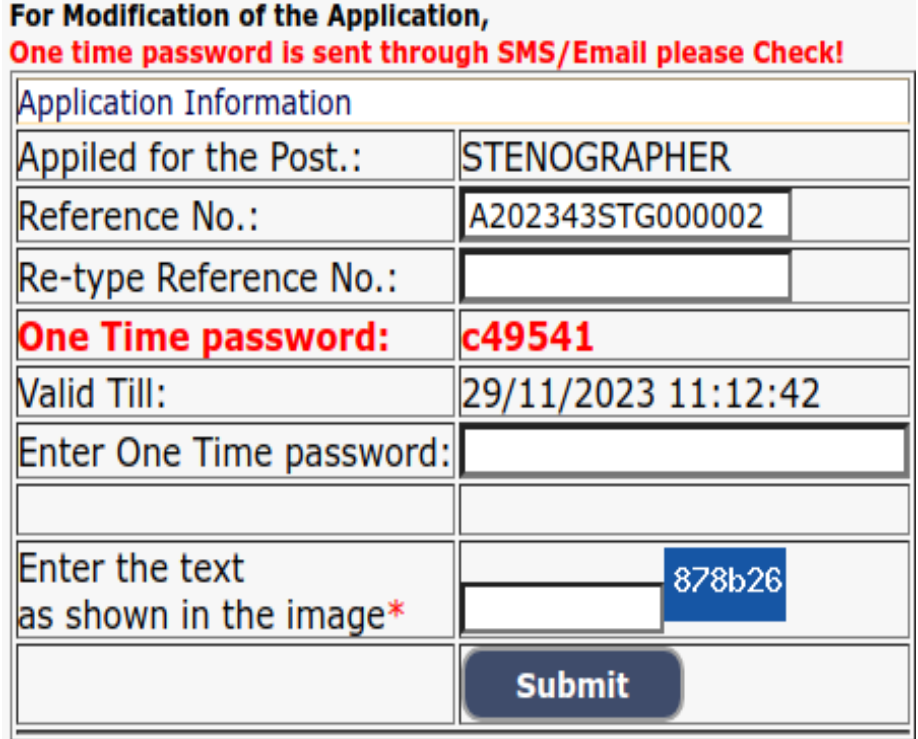

6. Click **' Click to SBI e-pay'** button to proceed further for making payment. ' Click to SBI e-pay' ಬಟನ್ ನ್ನು ಕ್ಲಿಕ್ ಮಾಡಿ.

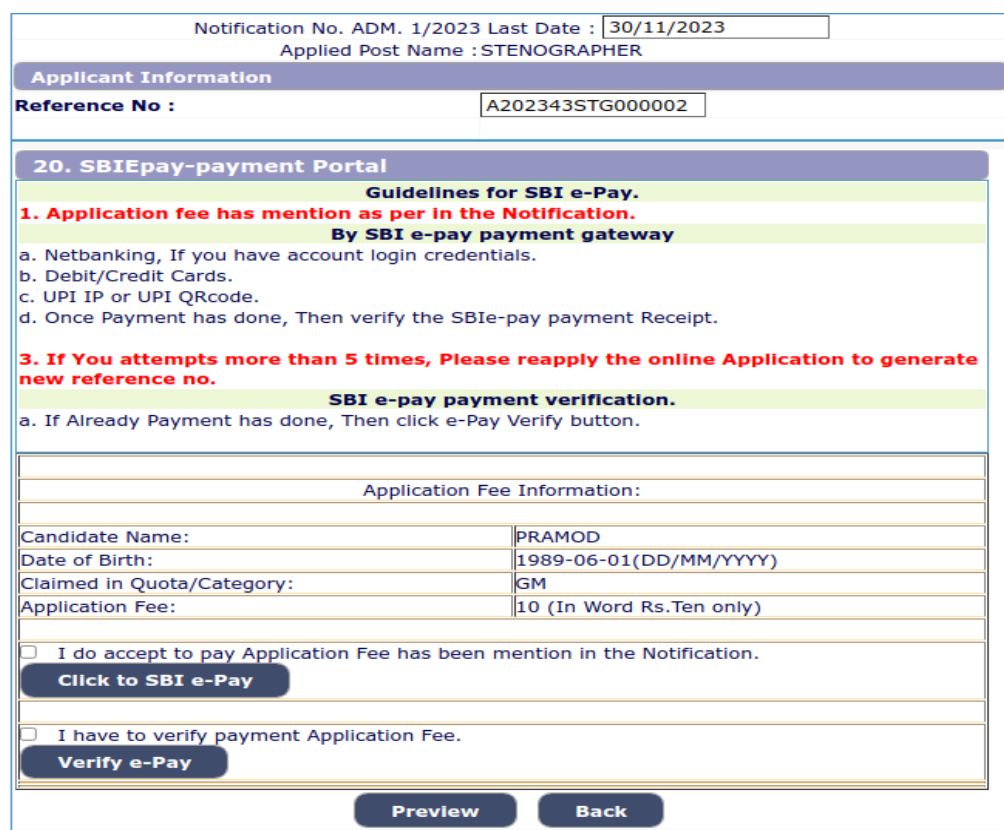

7. Candidate shall verify the correct Candidate Name, Application Reference Number & Date of birth as mentioned, as in online application and application Fee prescribed for the respective categories. Click "CONFIRM" button after verifying that the details entered are correct as per the details entered in the Online application.

ಅಭ್ಯರ್ಥಿಗಳು, ಹೆಸರು, ಅರ್ಜಿಯ ಸಂಖ್ಯೆ, ಹುಟ್ಟಿದ ದಿನಾಂಕ ಪರಿಶೀಲಿಸಿ ಮತ್ತು ಅರ್ಜಿಯ ಶುಲ್ಕವನ್ನು ಪಾವತಿಸತಕ್ಕದ್ದು ಮತ್ತು "CONFIRM" ಬಟನ್ ನ್ನು ಒತ್ತಿ ಅರ್ಜಿಯ ಮಾಹಿತಿಗಳನ್ನು ಗಮನಿಸತಕ್ಕದ್ದು.

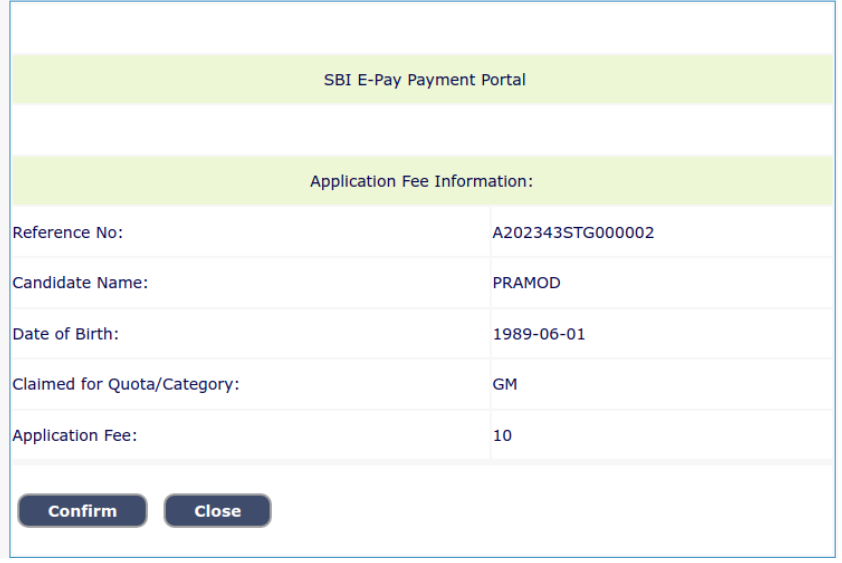

8. Choose any one of the payment method as per your convenience among the available options.

ಪಾವತಿಯ ವಿಧಾನಗಳ ನ್ನು ಆರಿಸಿಕೊಳ್ಳಿ.

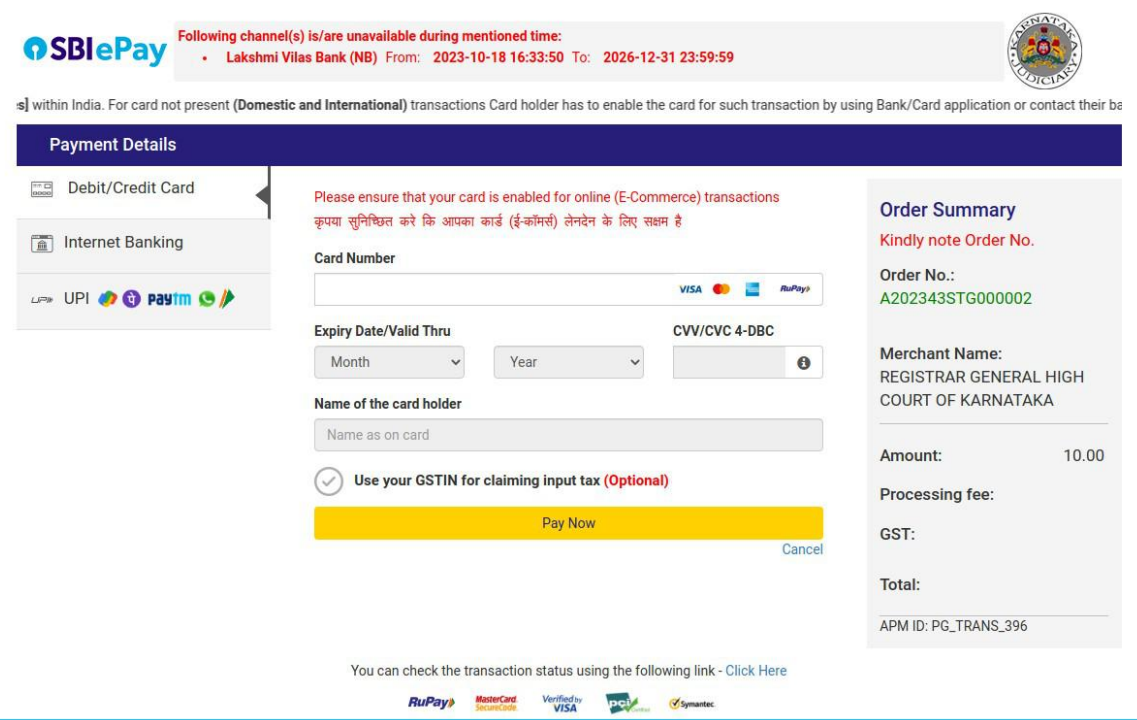

- Note : Candidate shall follow the procedure as prescribed by the bank to make payment through Net Banking, Debit/Credit cards and UPI Payments.
- 9. Candidate shall verify the details by Click on **" Verify e-pay"** button. ಅಭ್ಯರ್ಥಿಗಳು **" Verify e-pay"** ಬಟನ್ ನ್ನು ಕ್ಲಿಕ್ ಮಾಡುವ ಮುಖಾಂತರ ಮಾಹಿತಿಗಳನ ಪರಿಶೀಲಸಬೇಕು.

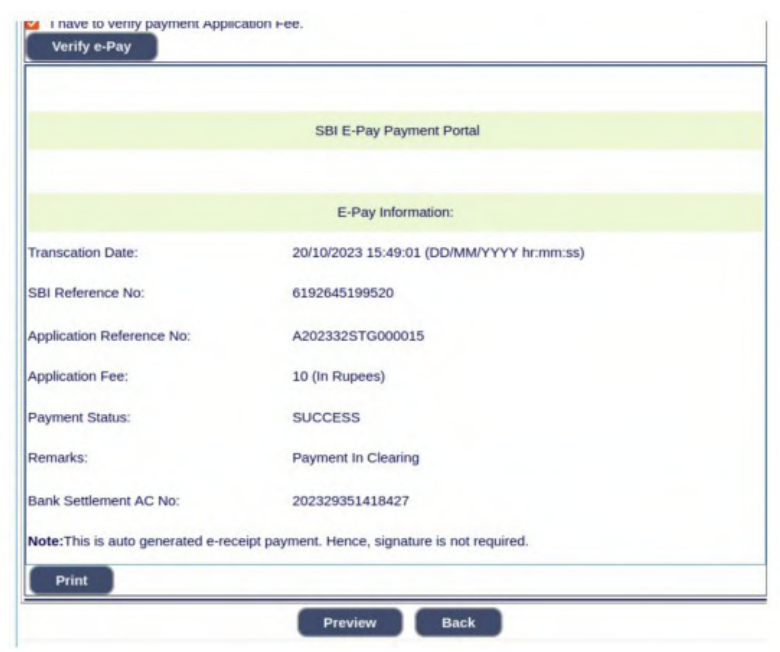